# Tutorial

Remember US! - Omega Mark

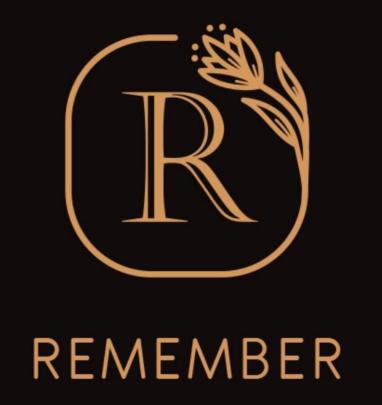

**Update June -2022** 

# Download App - iPhone

- Open "App Store" in iPhone
- Search keyword "Remember US!"
- You can download Remember US! App into your iPhone.

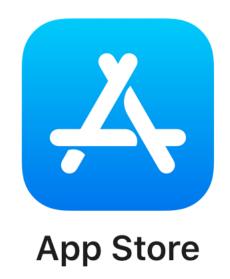

Click Here to Download

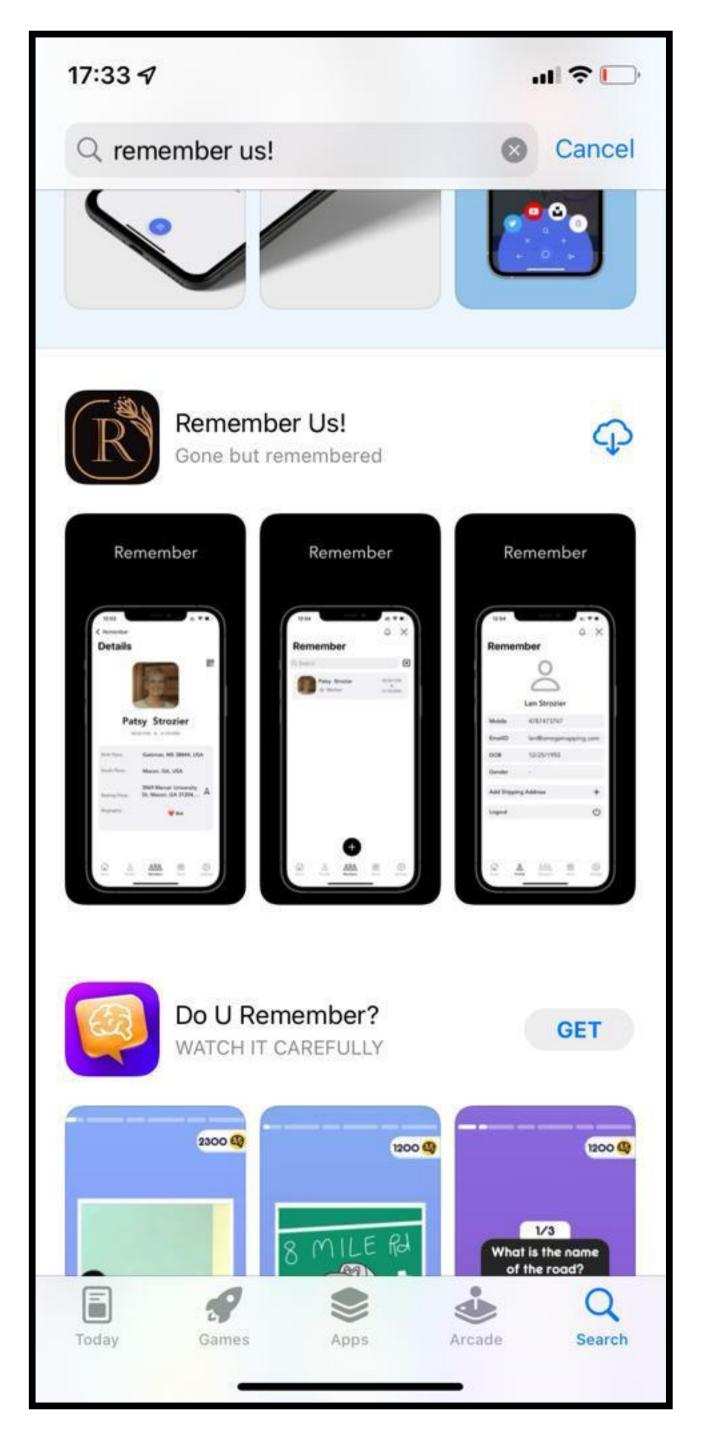

# Download App - Android

- Open "Google playstore" in Android
- Search keyword "Remember US!"
- You can download Remember App into your Android.

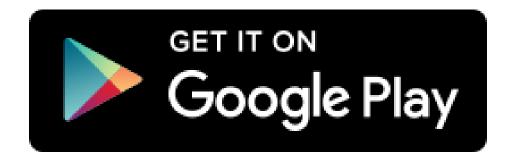

Click Here to Download

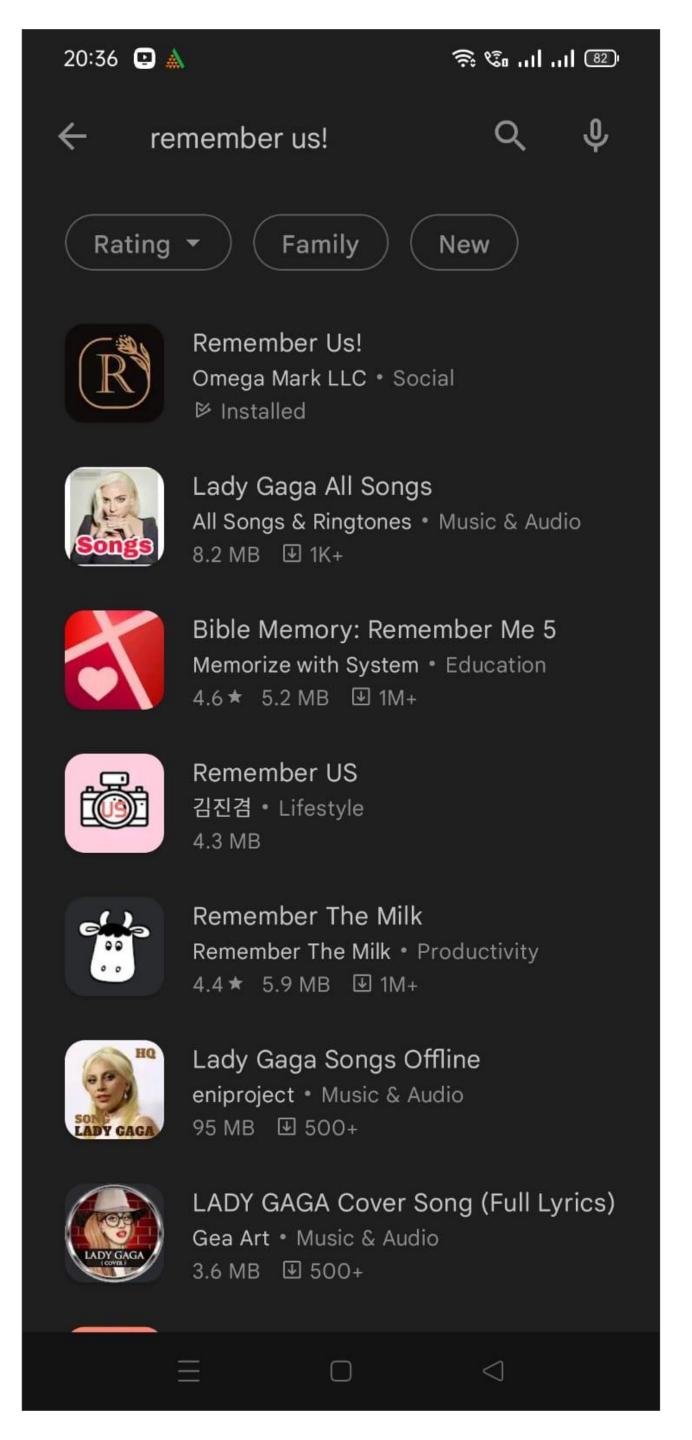

# Start page

- For new users go to "Register" option
- Existing users login with registered mobile number and password
- If you don't remember your password, use "Forgot password" option

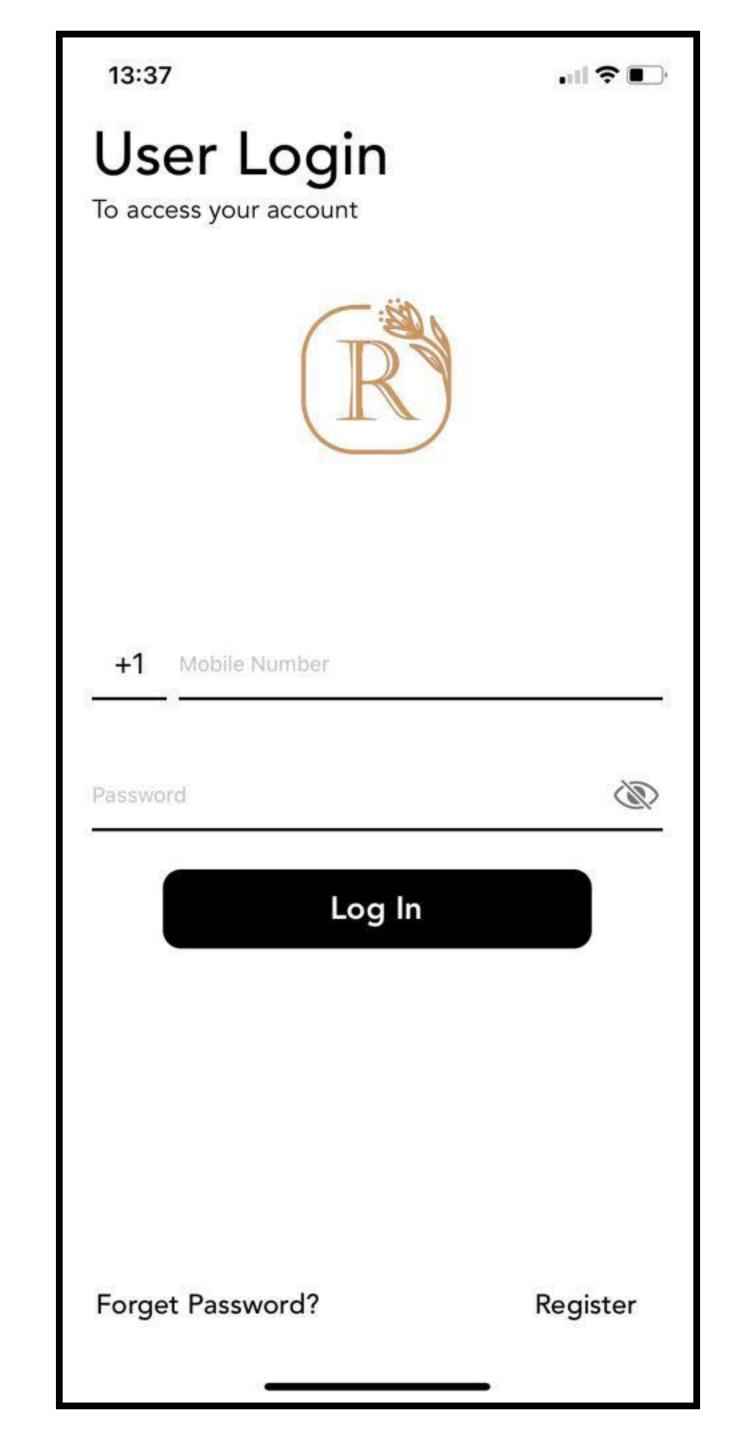

# User sign up / registration

- Enter your full name
- Go"Next"

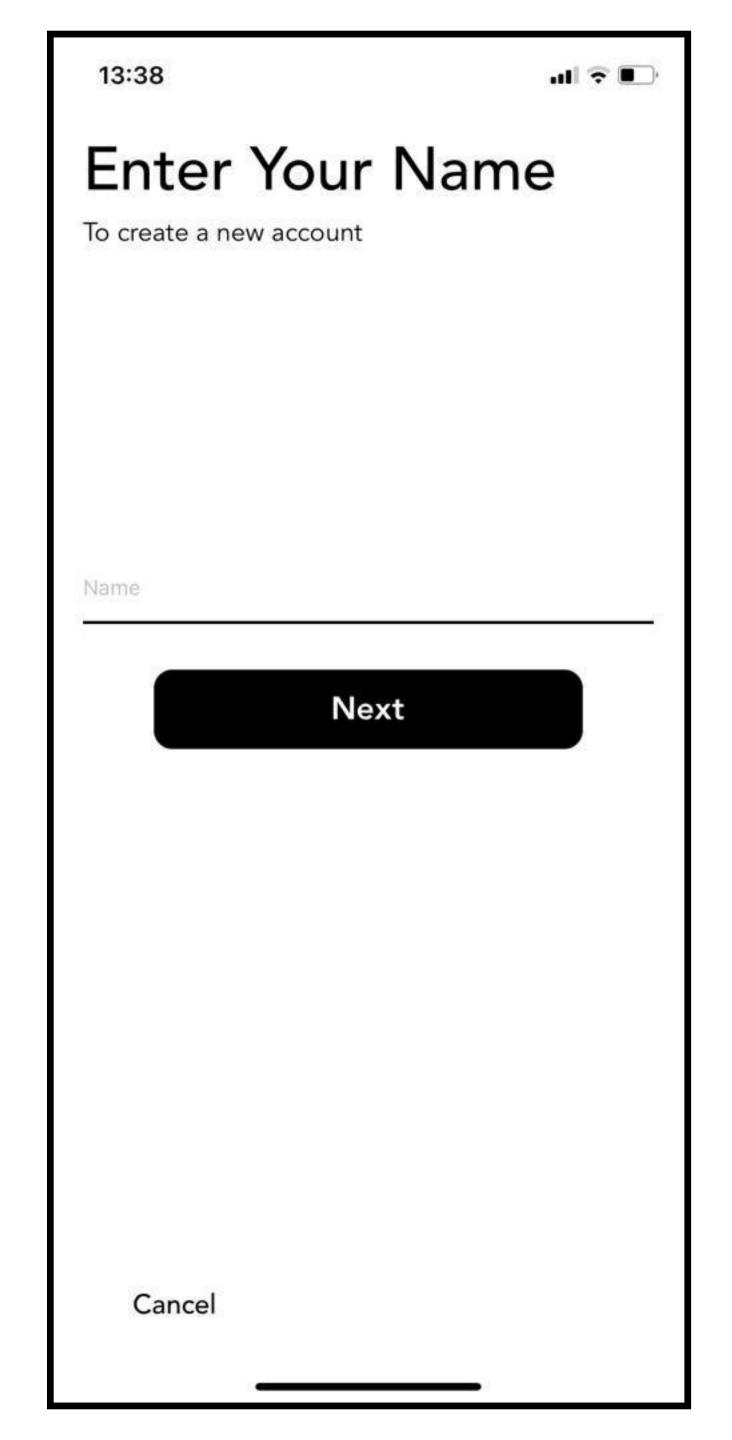

# Create password

- Enter a password with minimum of 8char (Alpha numeric)
- Confirm password
- Go "Next"

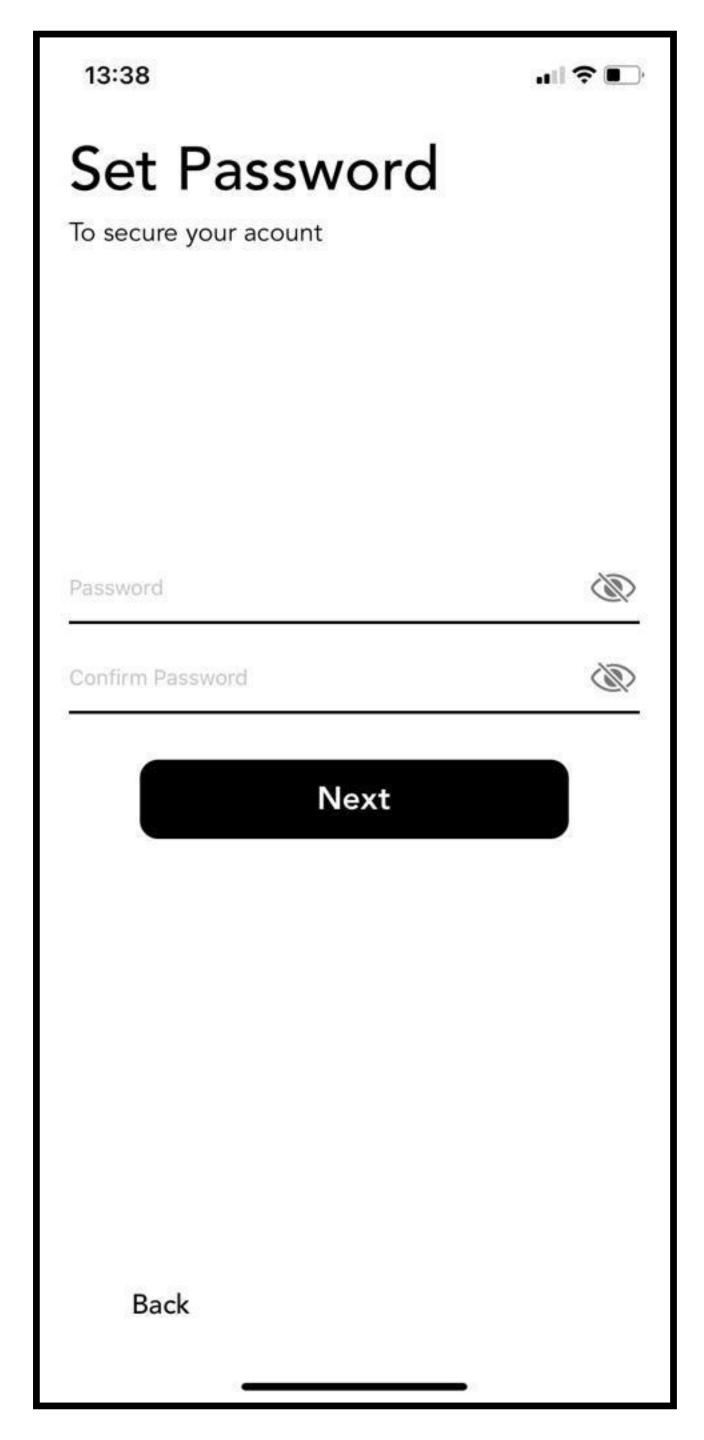

## Enter mobile number

- Enter cell phone number
- Only USA numbers allowed
- Go "Next"

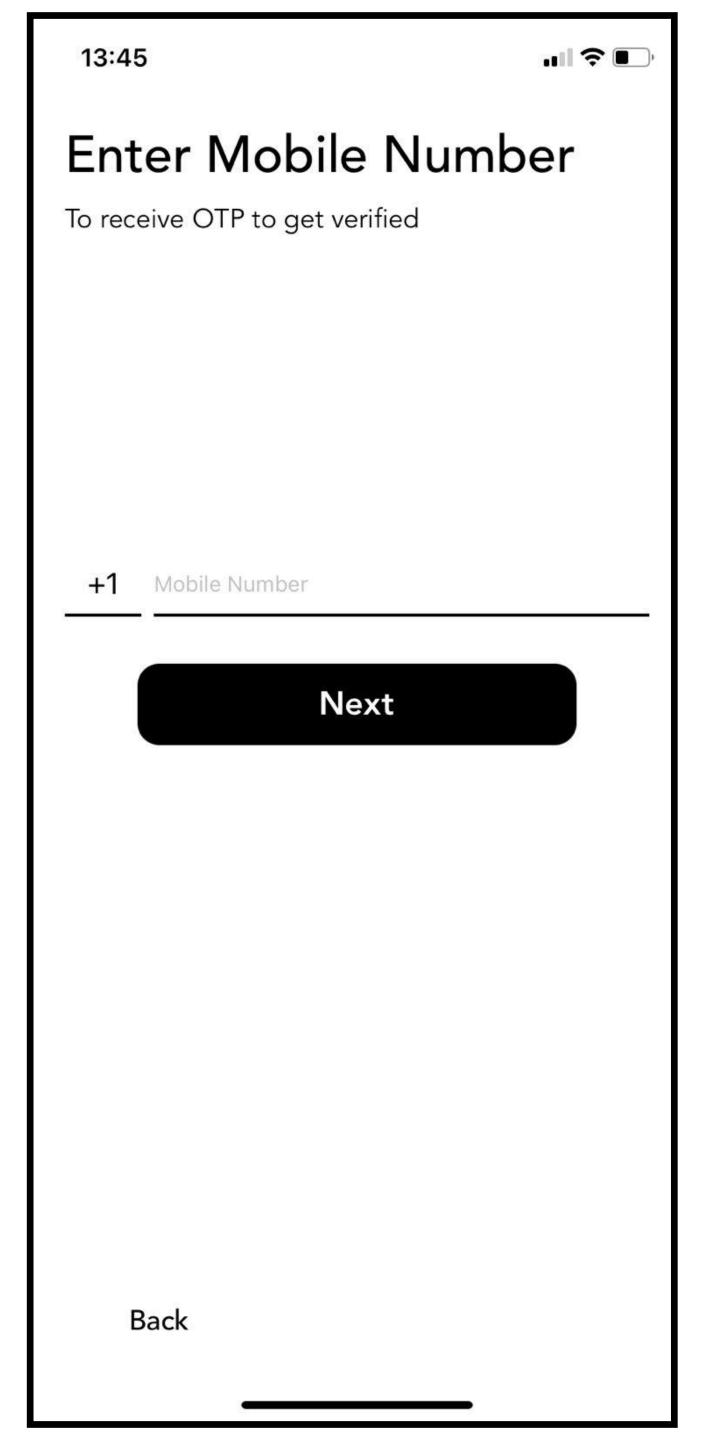

## **Enter OTP**

- Enter OTP received on your phone
- It may take 30 Sec-60 Sec to receive OTP
- Tick check box
- You can read EULA, Terms and conditions and privacy policy.

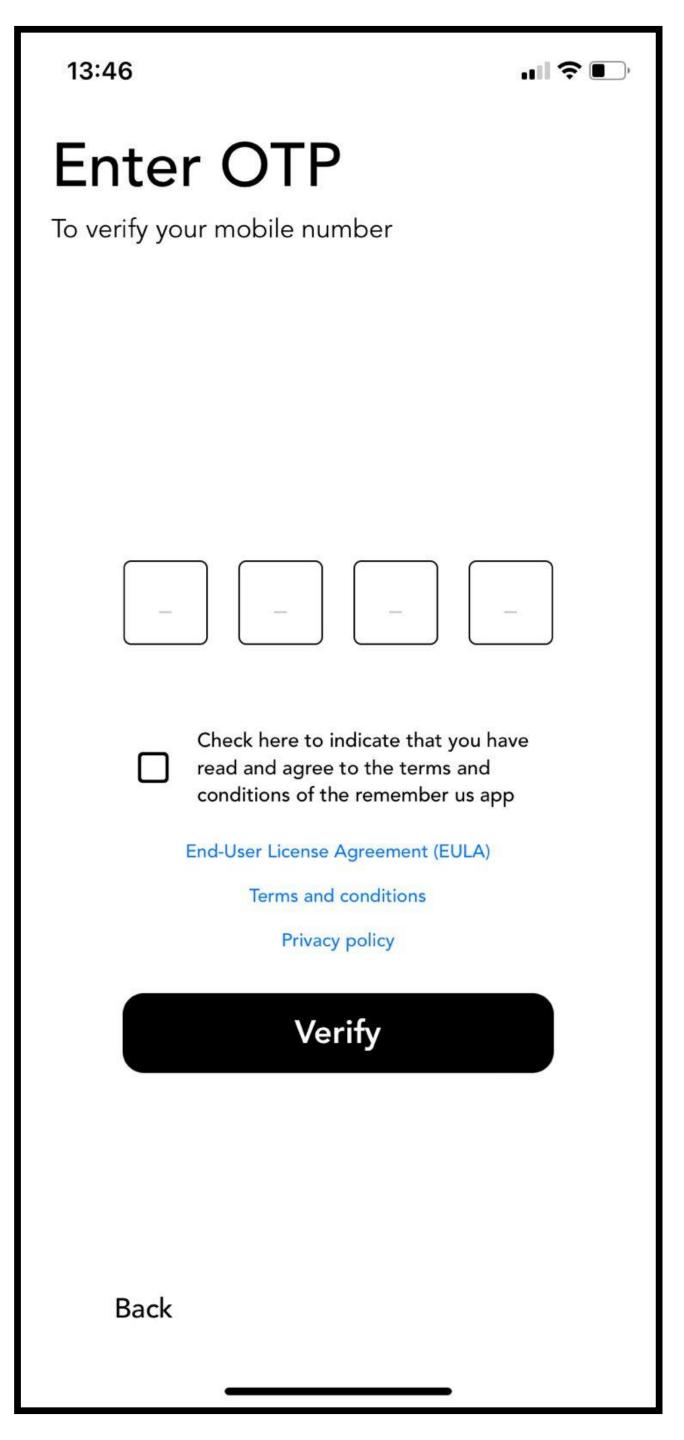

# Successfully registered

- You will receive "successful" message
- Go to Login after successful registration

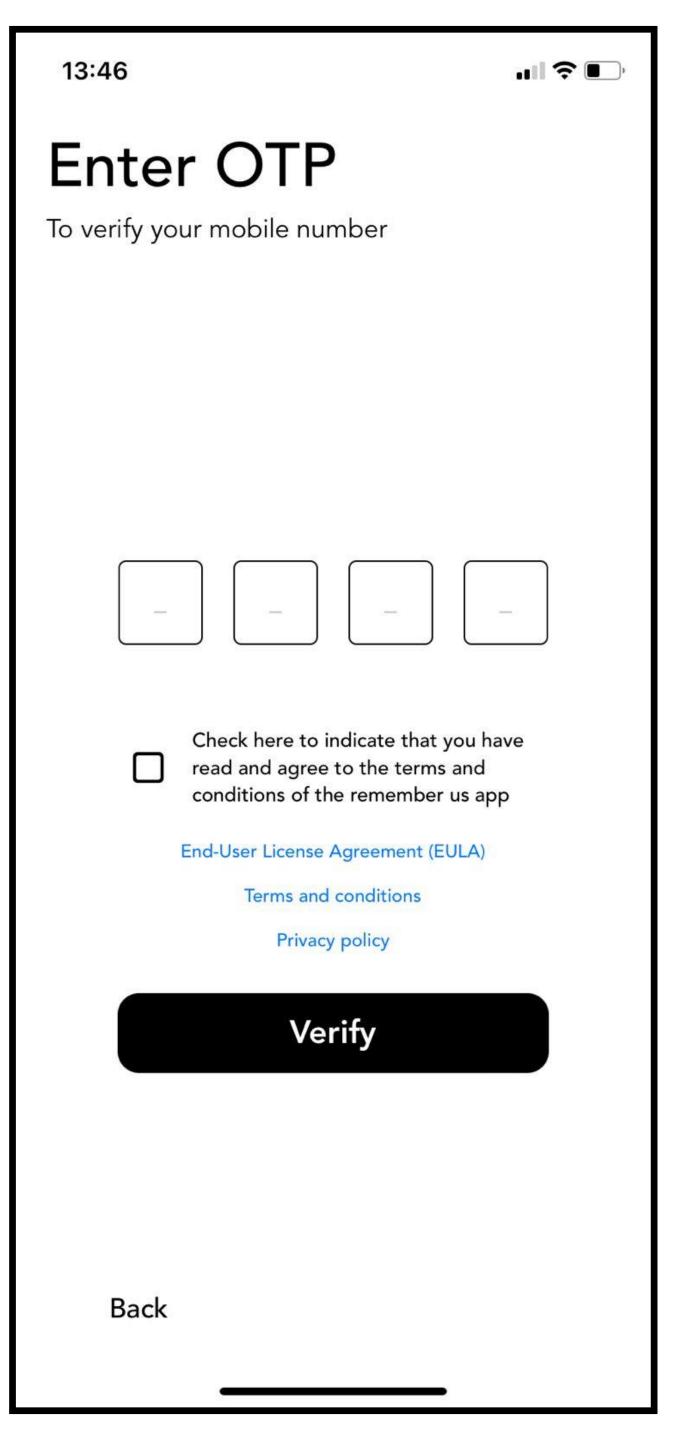

# User login

## 8 User login

- Login with registered mobile number
- Enter user password
- Click login
- If you forgot password, you can go through "Forgot Password" option

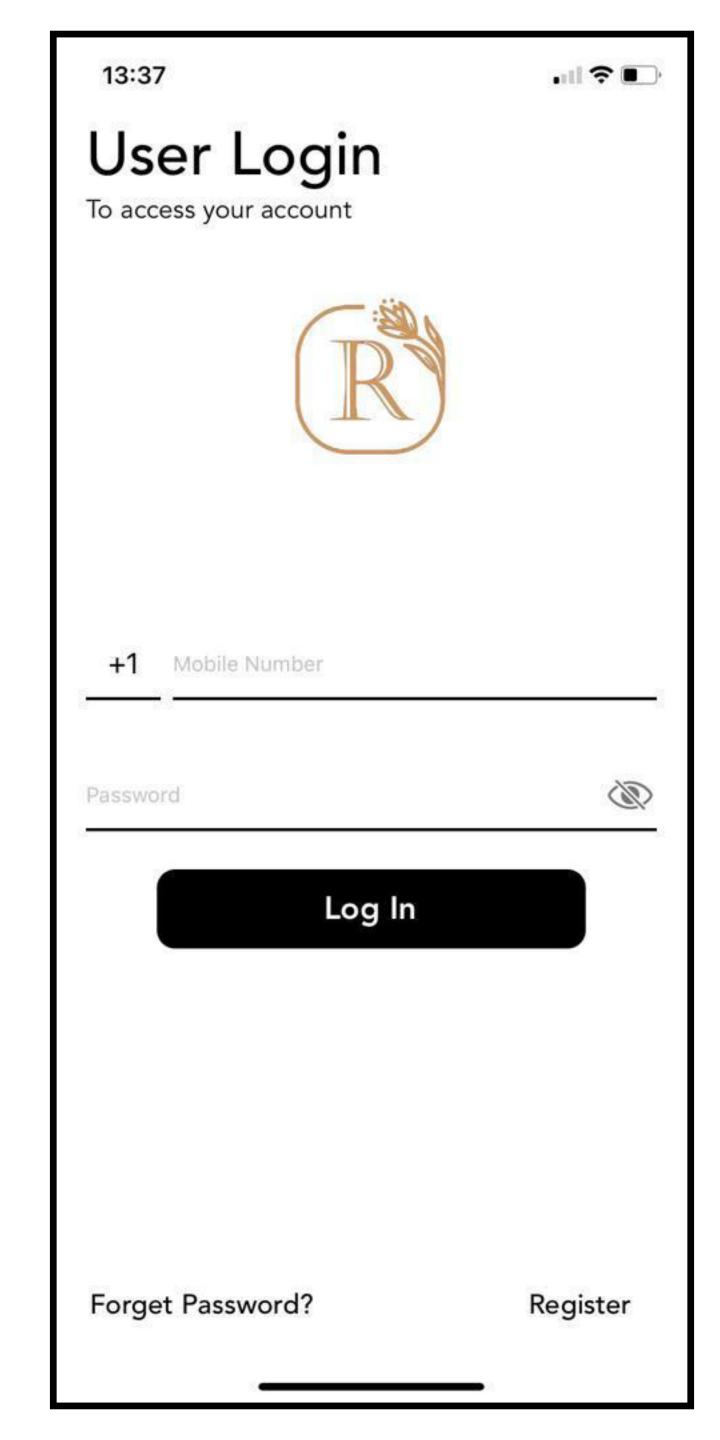

## Welcome Home

#### 9 Home page

- You're now landed on home page
- To purchase Omega mark, go to "Store" option
- To create new memorial, go to "Interred" option
- To edit your profile, go to "Profile" option
- For upcoming anniversary/event go to "Calendar icon" on top
- Notifications can be found in "Alert" icon on top
- Use the QR code scanner option on top to scan Omega mark

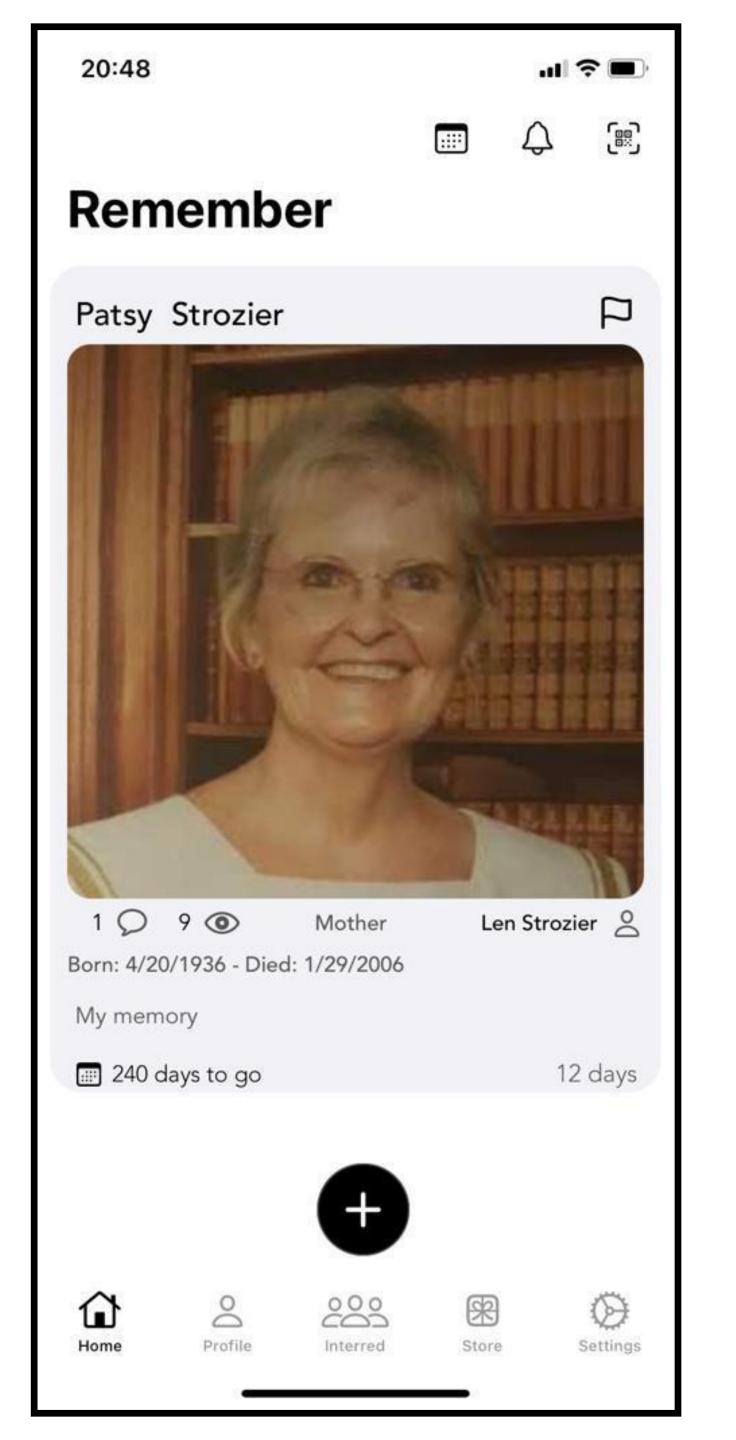

## Create memorial

#### 10 Create Interred

- To add/create memorials, go to "Interred"
- Search for existing memorials in the search bar on top, select and add that memorial.
- You can also define your relationship with that memorial while adding
- Existing memorial will be added to your "Interred" tab, once your add request is approved by the creator of that memorial
- If you don't find a memorial, you can create a new Interred by clicking "+" sign on top

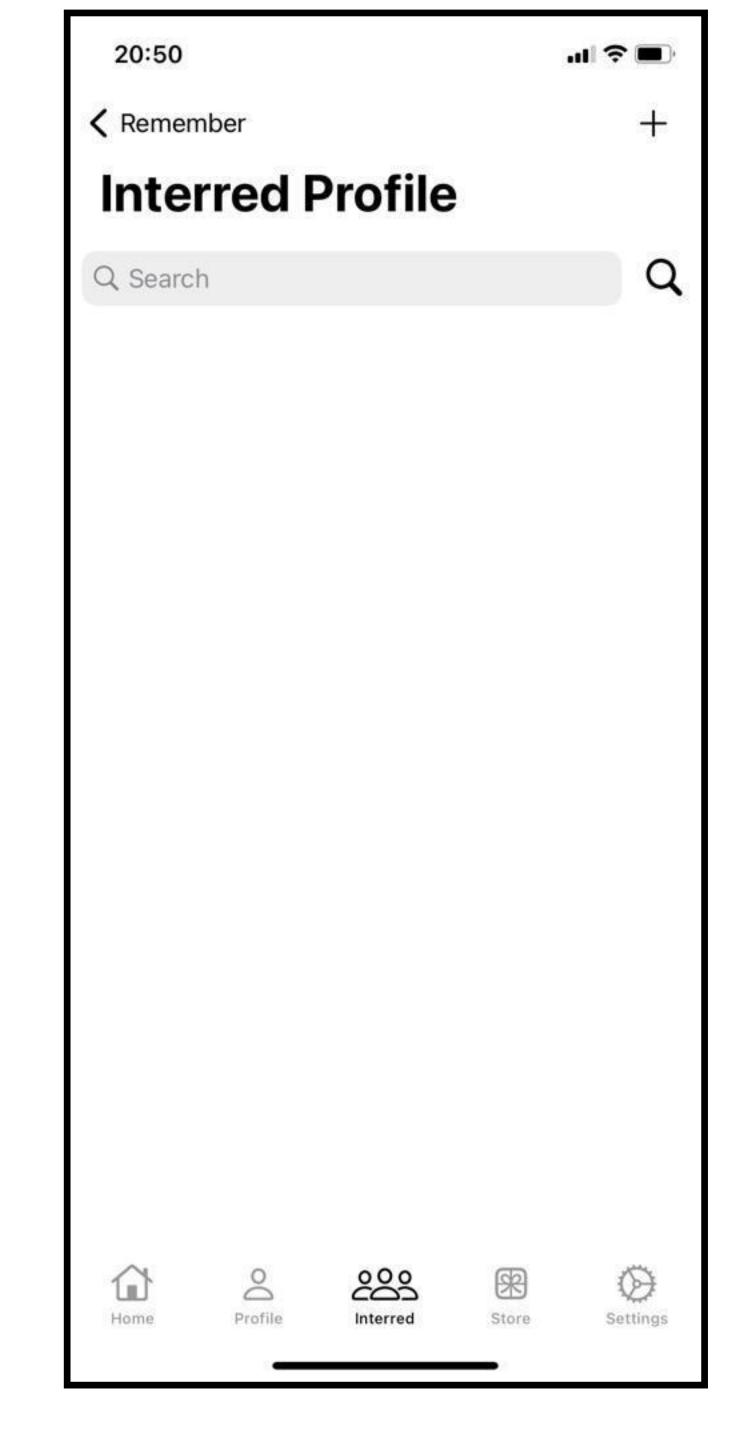

## Create Interred

#### 11 Create Interred

- You can create new interred (memorial) by entering all required data.
- Enter birth place, death place and resting place using map (automatically pop-up your location)
- Add your relationship with the interred
- Enter remaining required data and submit
- Double check your data and confirm.
- After you successfully created the new interred, you can see this memorial under "Interred" option

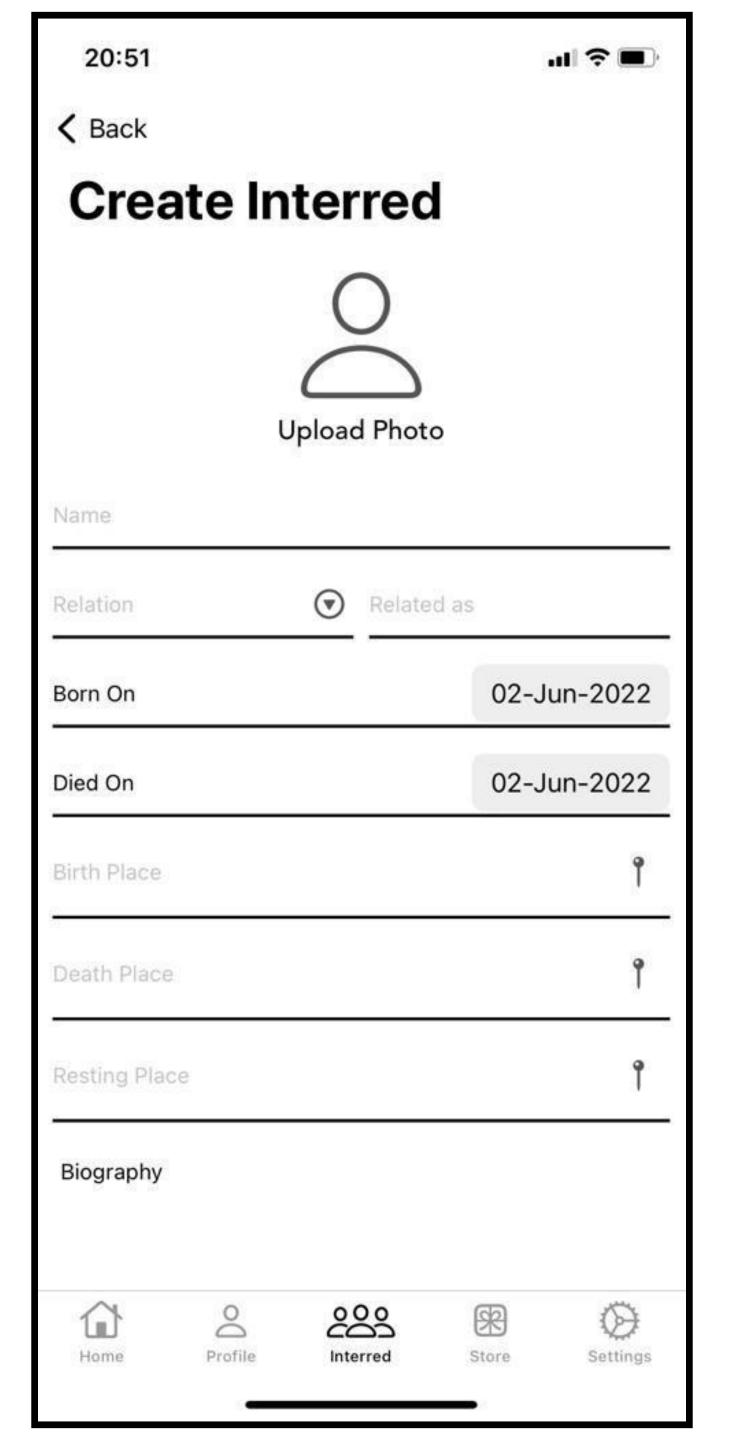

# Buy omega mark 12 Store

- Go to "store"
- Select "Omega mark" product
- Click "buy now" to proceed to interred attachment option.

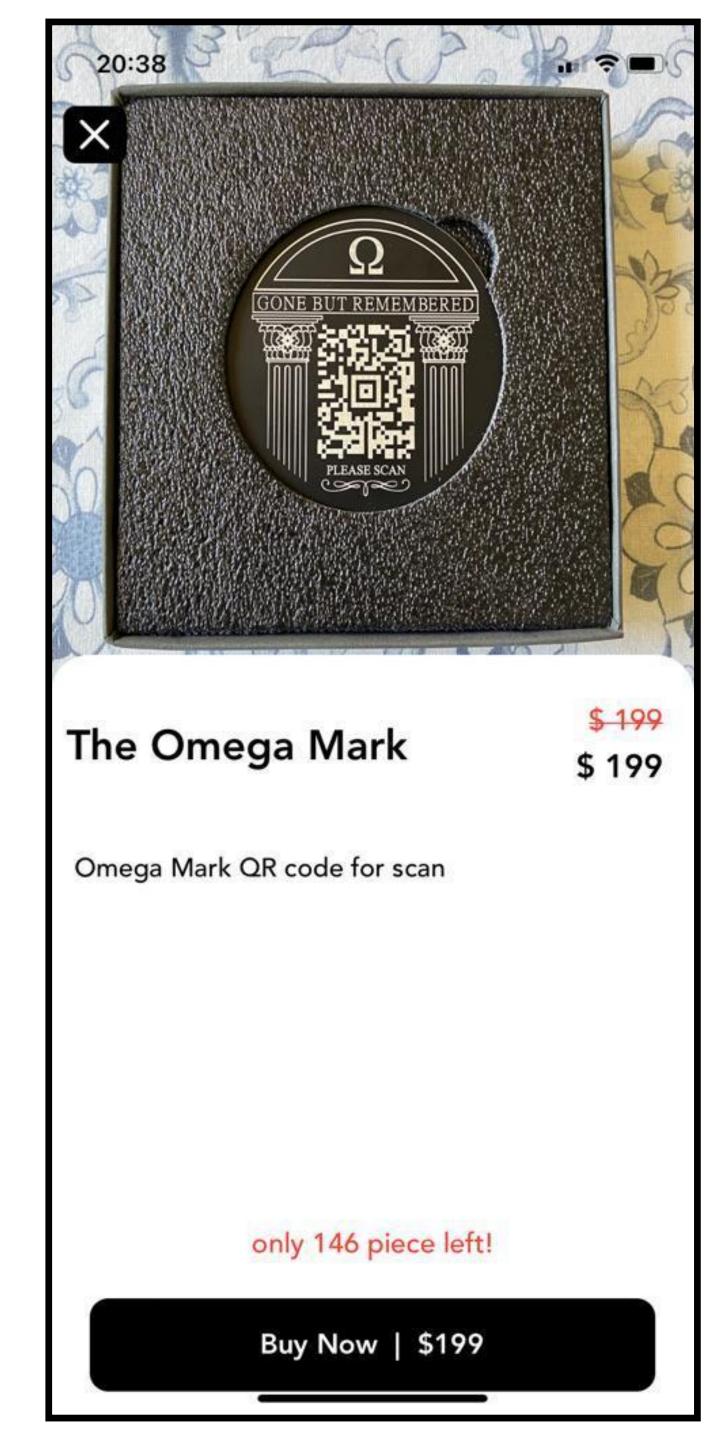

## Attach memorial

#### 13 Store

- Enter your personal details
- Most important select your memorial (Interred) to attach the omega mark
- Enter shipping address and if billing address is same as shipping, then check the box
- If your purchase is on behalf of ministry/church enter your private code
- Complete purchase and go to payment options

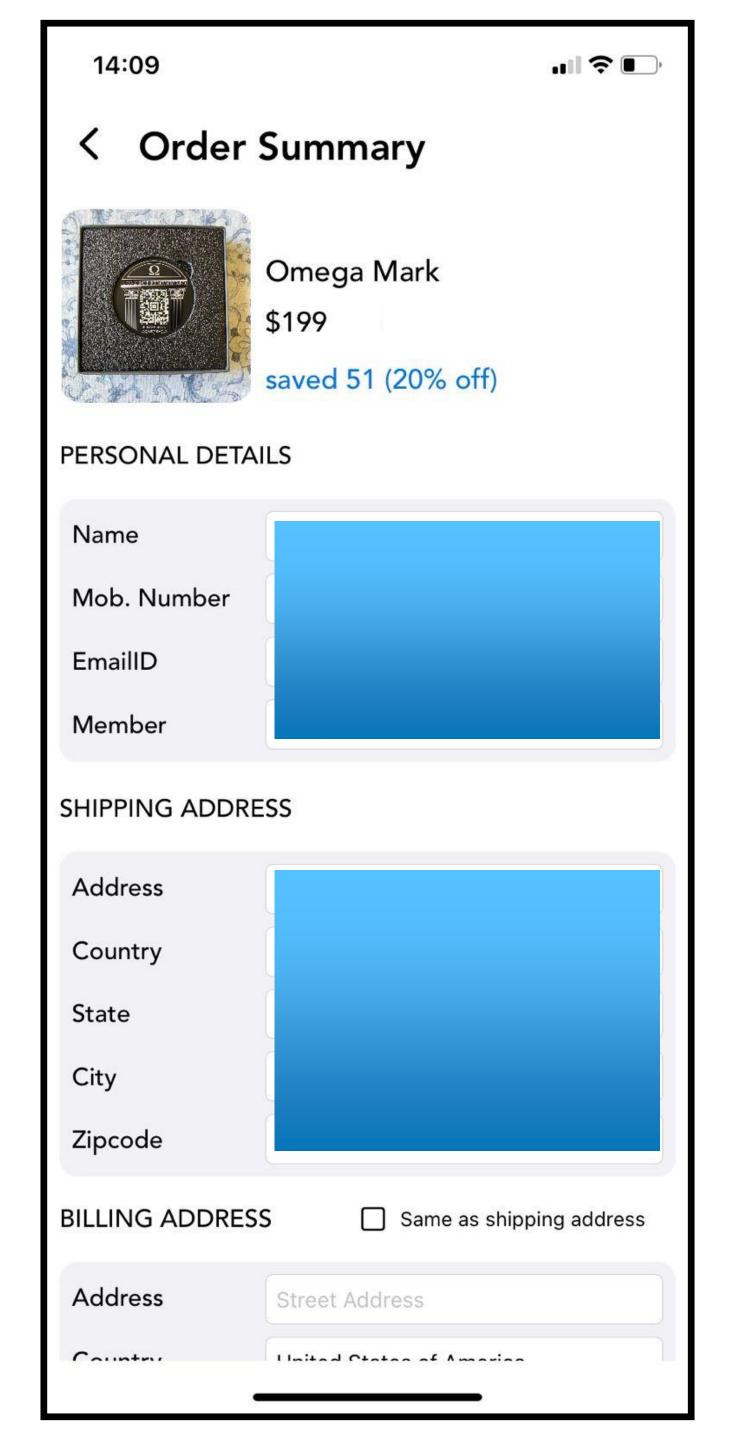

# Make payment

#### 14 Store

- If you are already having PayPal account login with paypal
- You can also make payment via credit and debit card

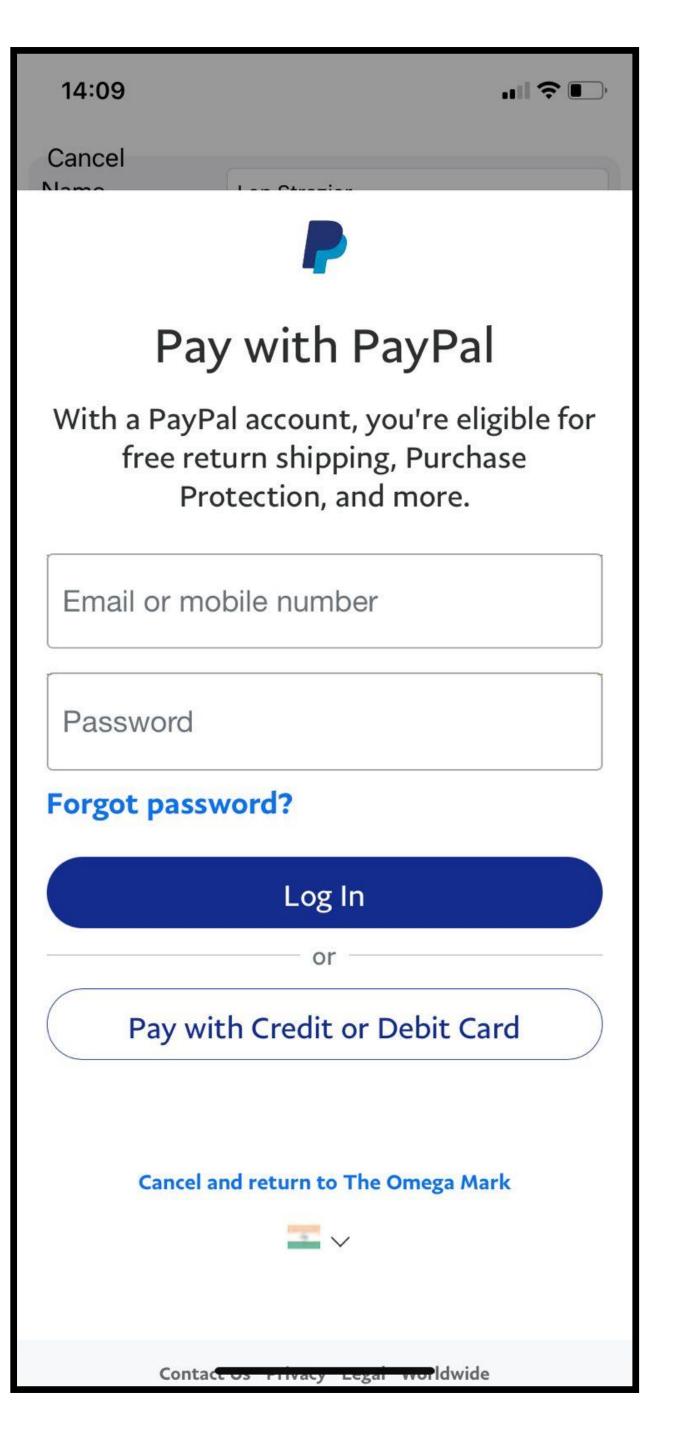

# Credit card payment 15 Store

- Enter your credit card information
- Submit payment info
- After successful payment you will be redirect to payment successful page
- Kindly note your Payment ID if payment failed or get stuck somewhere

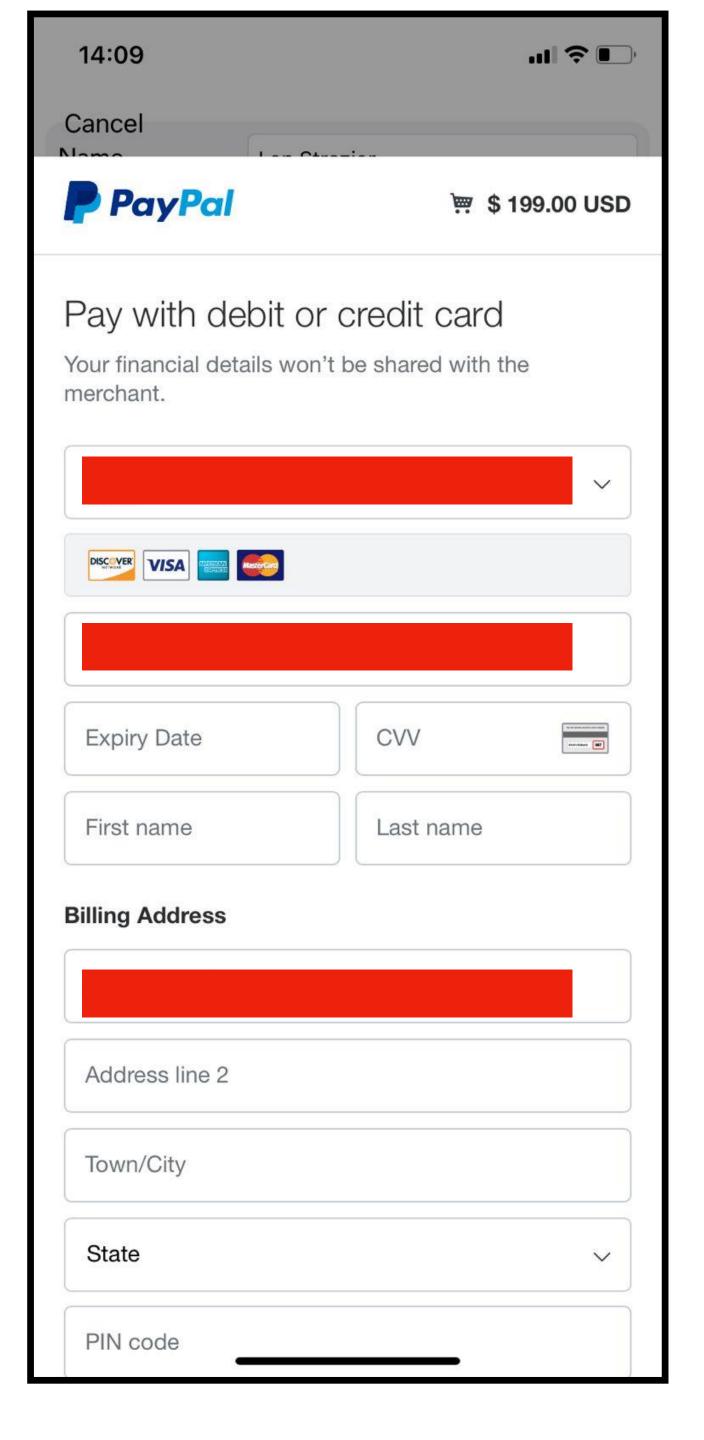

# Tracking your shipment

#### 16 Store

- Click tracking icon on top for tracking your order
- After successful purchase you can track your order with shipment ID

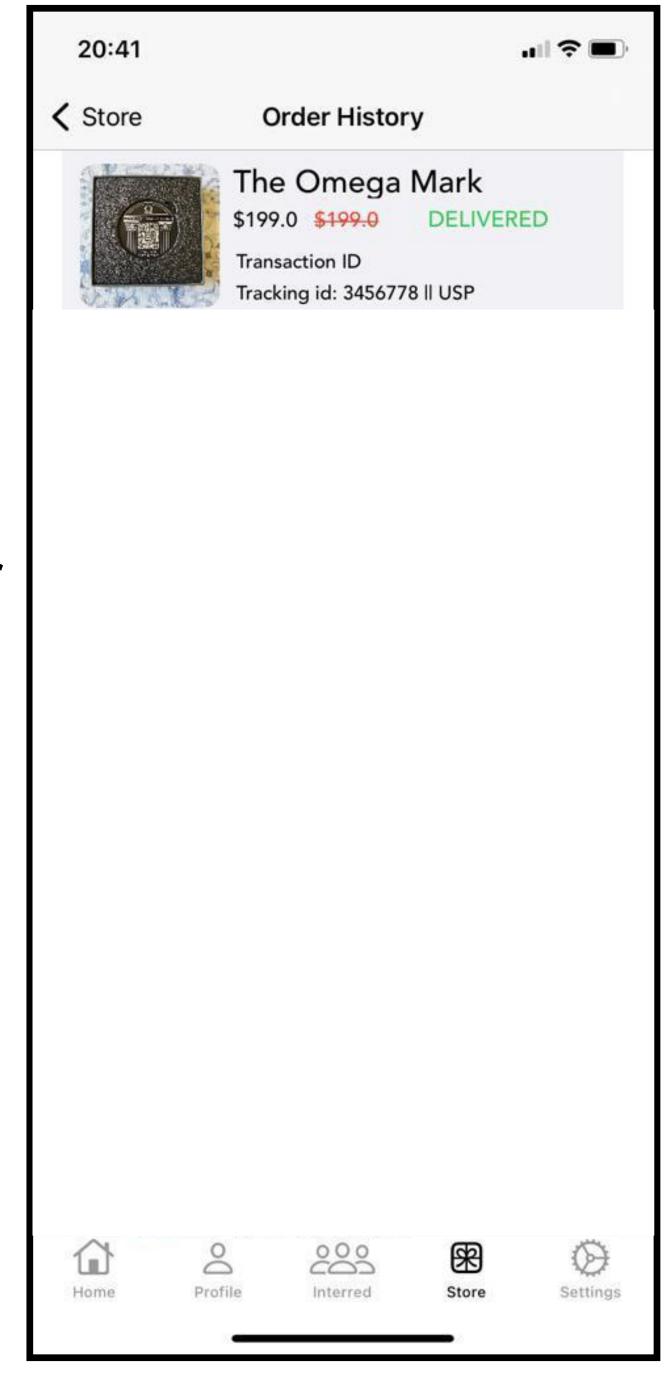

# Media Gallery

### 17 View gallery

- Go to Interred > Select your memorial
- Go to Gallery option > You can view gallery of your loved ones.

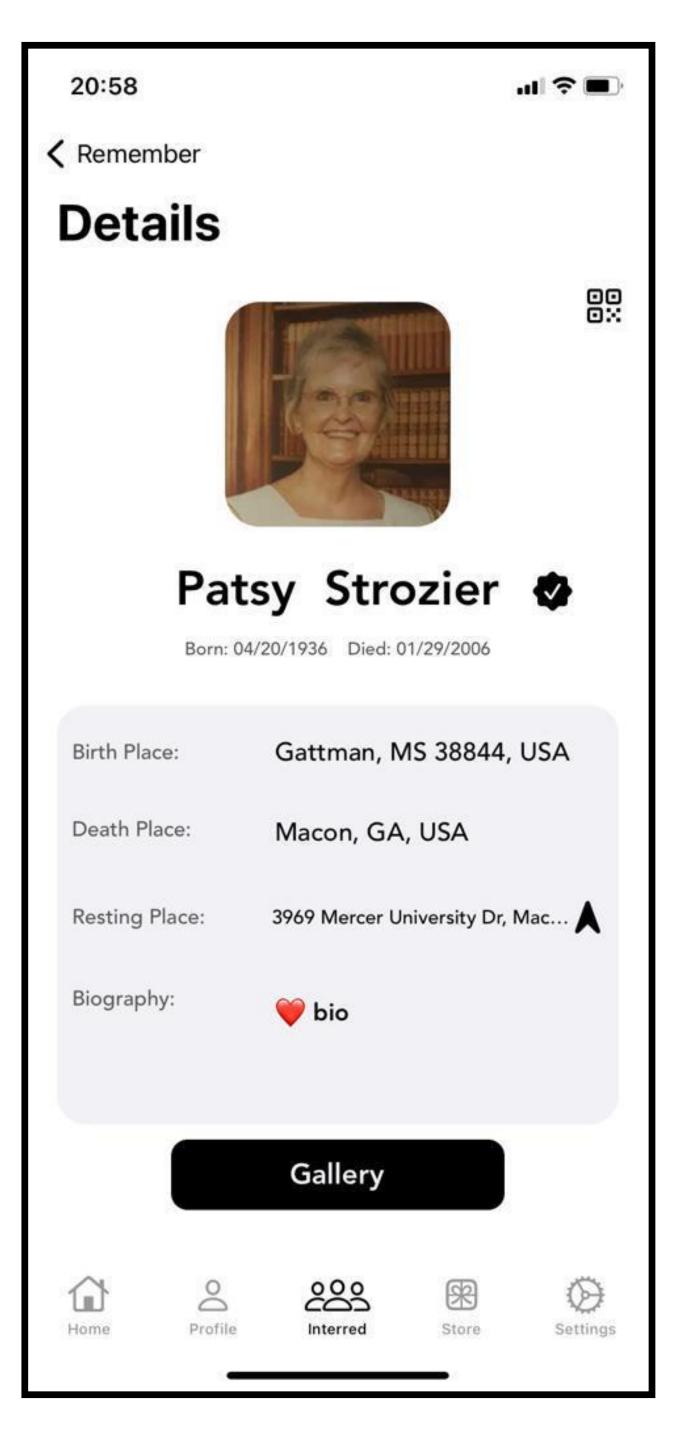

# Media Gallery

## 18 Adding pictures and videos

- Go to Interred > Select your memorial (You must purchase omega mark for gallery feature)
- Go to Gallery option > Touch + sign and add your memorial photos and videos
- Maximum size for picture 10MB
- Maximum size for video 100 MB

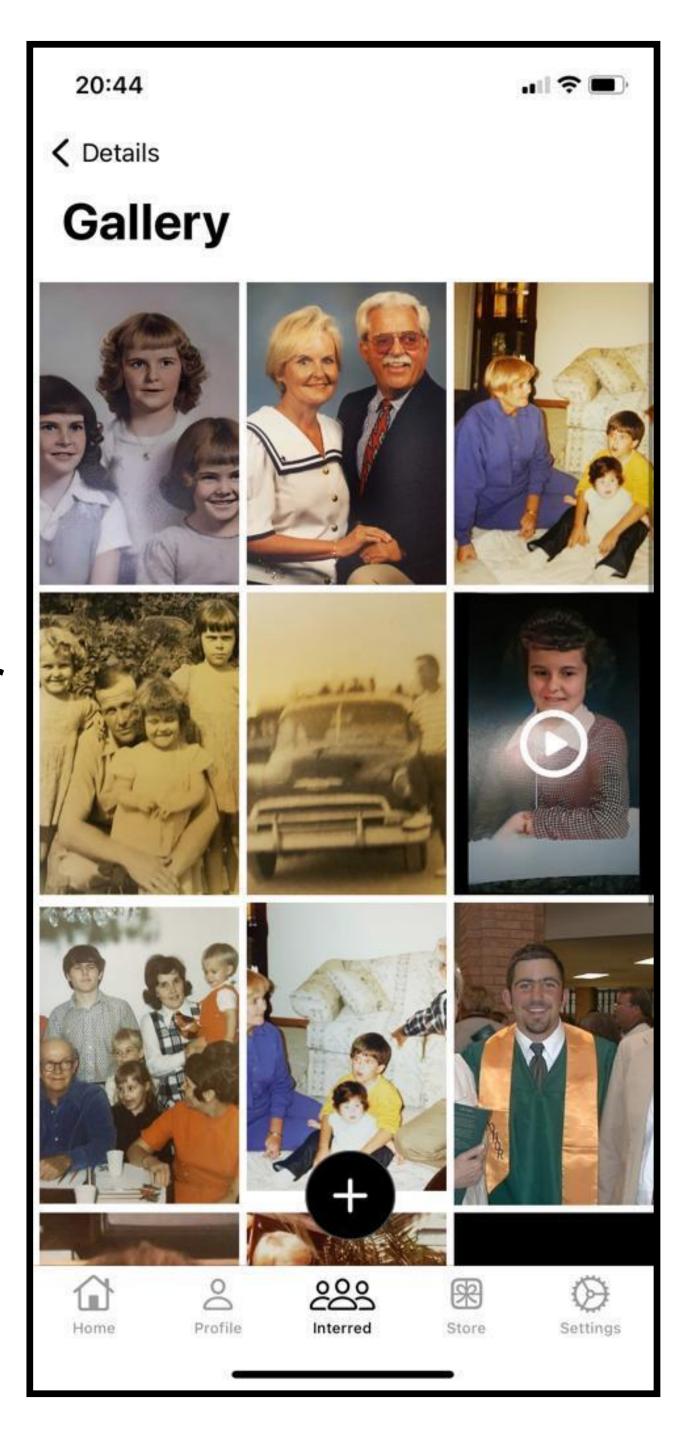

## QR Scan

### 19 Scan omega mark

- Go to Home > you can see QR code scanner on top right side.
- Touch the scanner button opens camera, scan your loved ones omega mark
- After successful scan you can see memorial page including bio, birth and death place and resting place navigation
- Also you can see gallery of memorial.

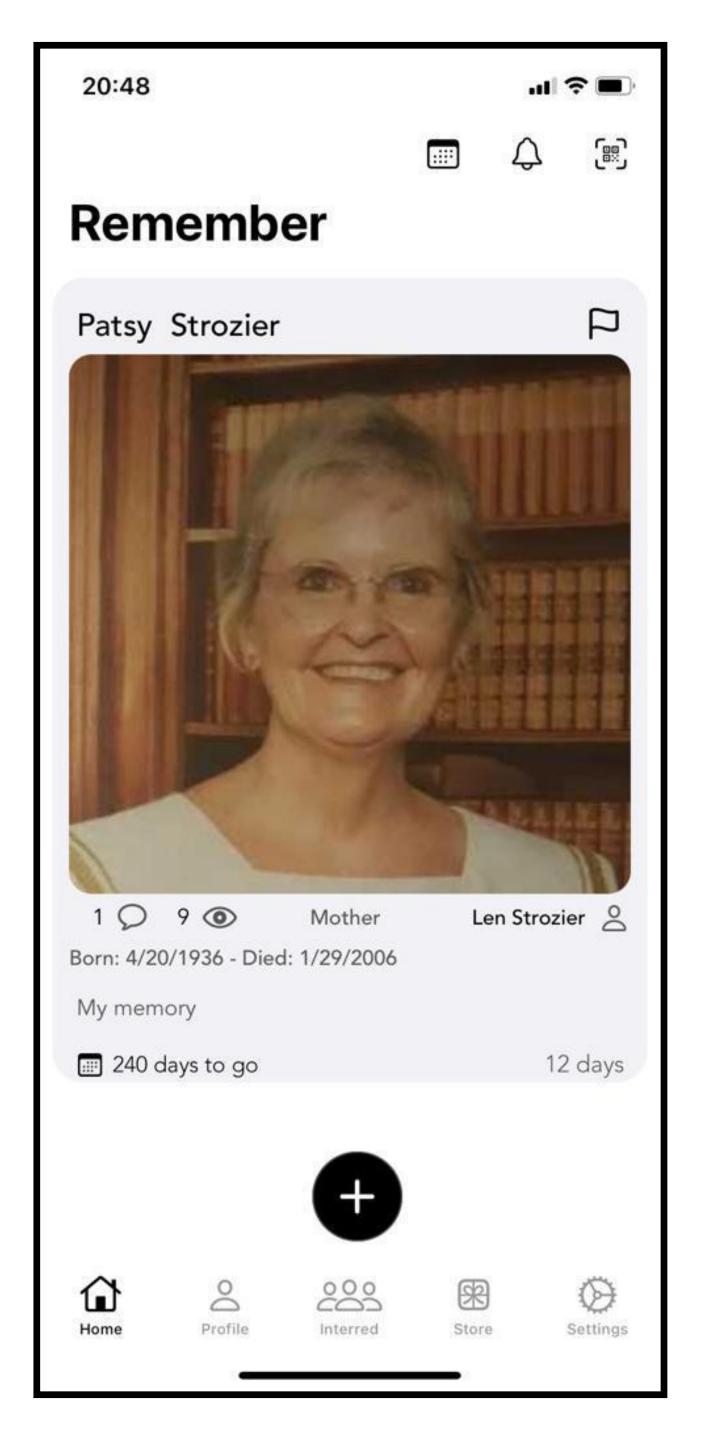

## Share QR

#### 20 Show / share QR to others

- Go to Interred > you can see QR icon on top right side.
- Touch the QR icon opens your memorial QR code
- You can share this QR code to your loved ones or make instant scan from friends "Remember US!" App

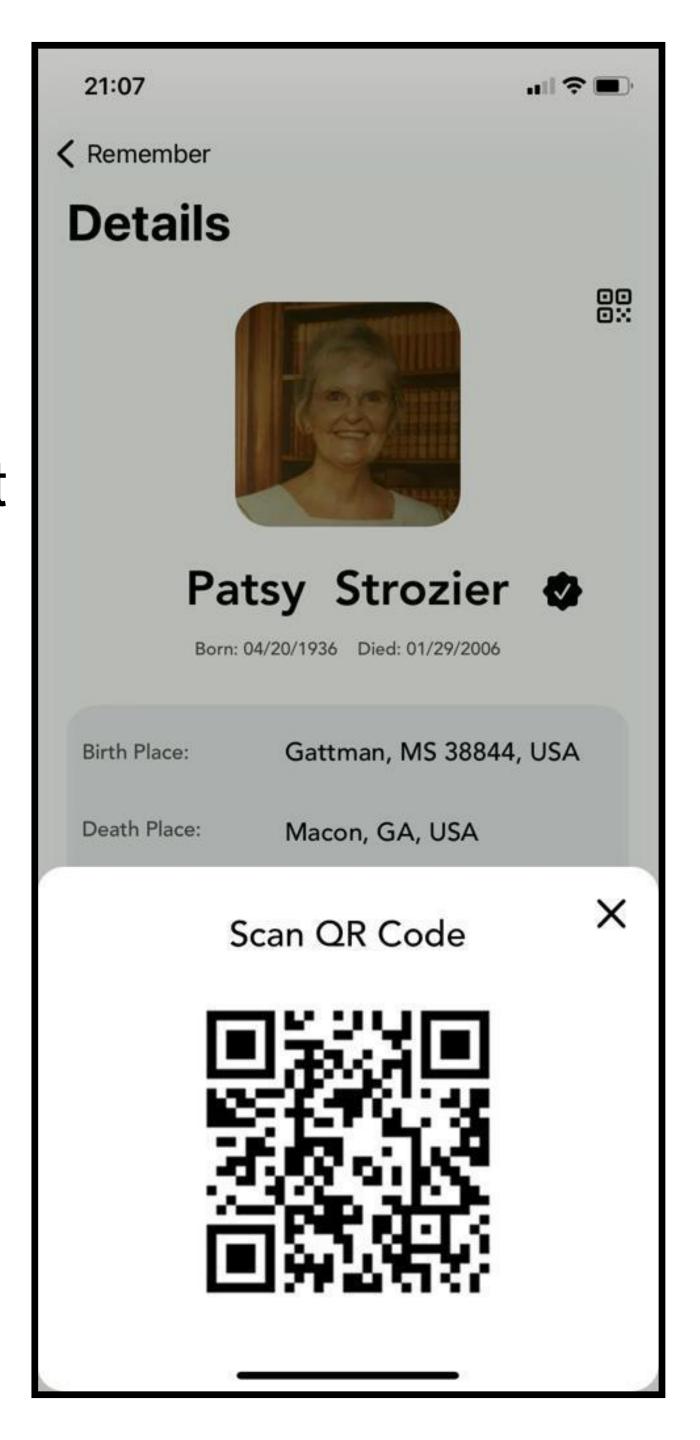

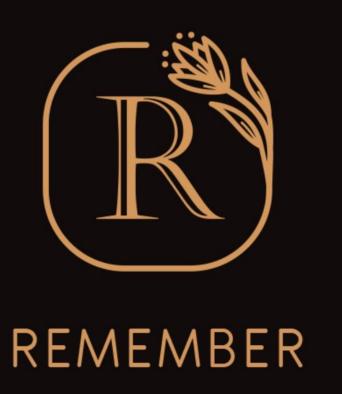

# Remember US! + Omega Mark!